#### **NVAR & PWAR**

# Intro to Docs+

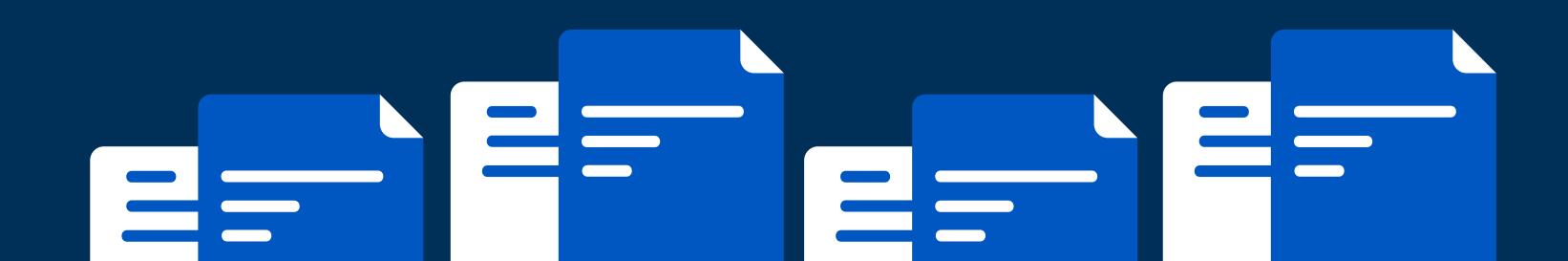

# Meet the Team

#### FROM REMINE DOCS+

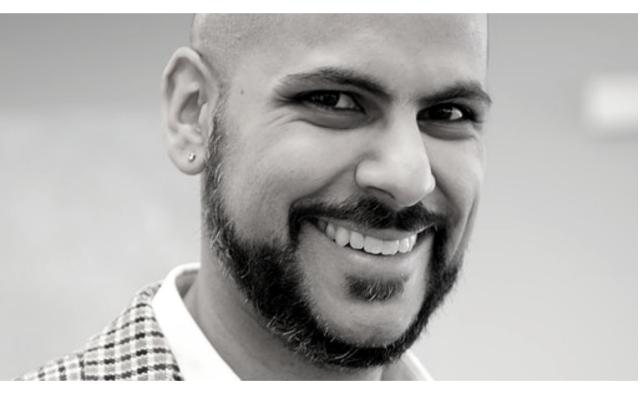

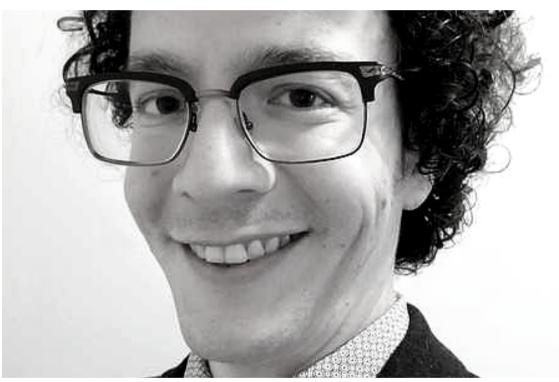

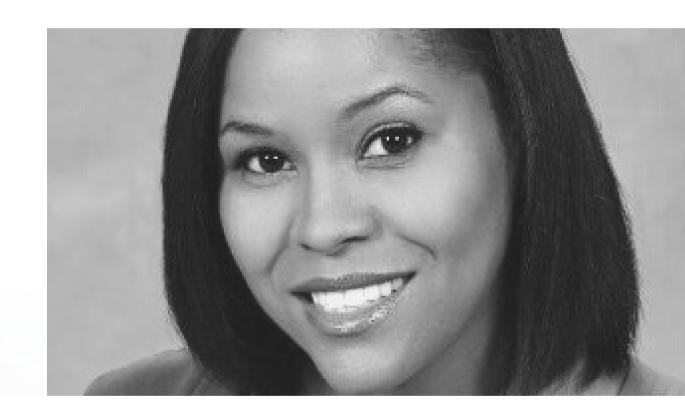

Aamir

VP, Docs+ Operations

Chris

Customer Success and Support Manager

Nicole

**Training Manager** 

# What You'll Learn

FROM THIS GUIDE

Getting Started with Docs+
Transactions
Packages
Clauses
Checklist, Form Library and Submissions

Roles and Contacts

# Getting Started

WHAT TRANSACTION
MANAGEMENT MEANS IN
THE MODERN AGE

Most platforms don't offer significant improvements over the traditional document management and signing process; PDF is simply the new paper, e-signature is the new pen and email is the new fax machine.

Docs+, however, is a true shift forward. It integrates the entire transaction process - from document creation to back office submission and review - into one intuitive, cloud-based collaborative tool.

Contracts are the cornerstone of any real estate transaction. With the sophisticated smart form technology of Docs+, creating, signing, collaborating and distributing documents is a breeze.

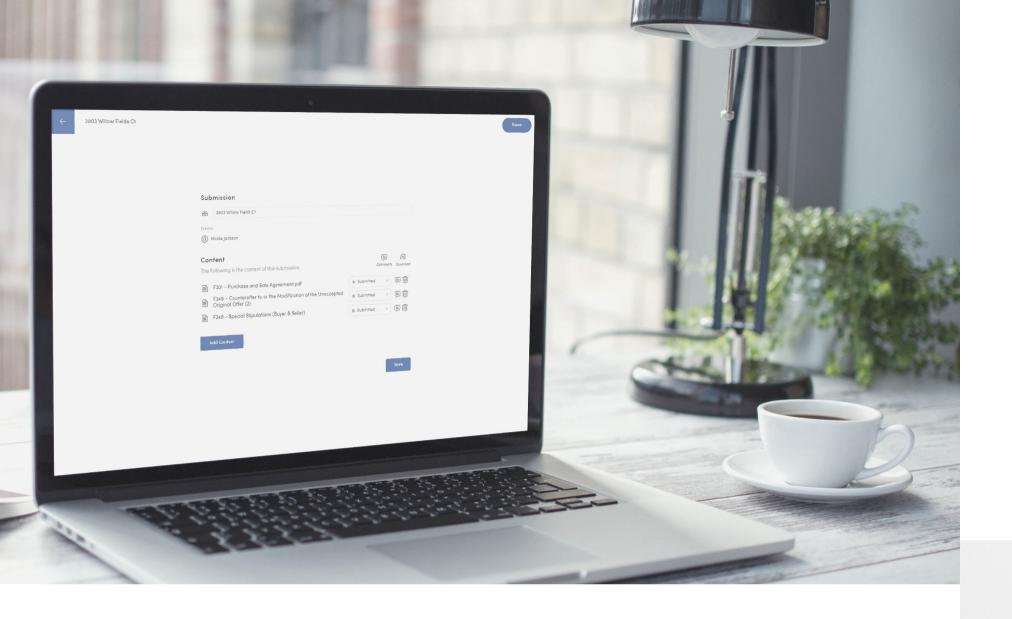

## **Accessing Docs+**

Docs+ is easily accessed from the NVAR Dashboard, using your single sign on information. There are no additional passwords to memorize.

## **Smart Forms**

Transaction documents are "linked" to save time on repetitive field entries. Save additional time with automatically integrated signature and initial fields for all parties. Warnings and alerts highlight potential errors prior to sending and signing, preventing needless mistakes and potential amendments.

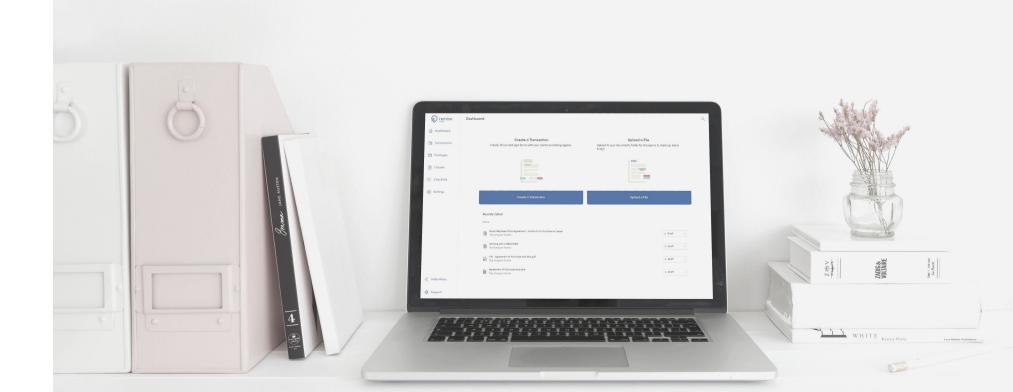

# Docs+ Dashboard

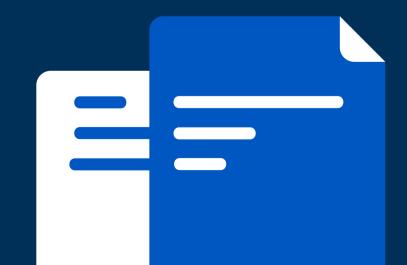

## Purpose

The Docs+ dashboard is your central hub for transaction management - from creating to submission to back office for review.

## **Settings**

The Settings menu allows you to create your signature stamp, set your time zone and update account information.

## Help Center

The Docs+ Help Center is your resource for articles, videos and to get live help from our support team.

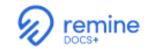

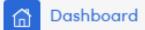

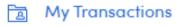

Package Library

Form Library

Clause Library

E Checklist Library

My Submissions

Settings

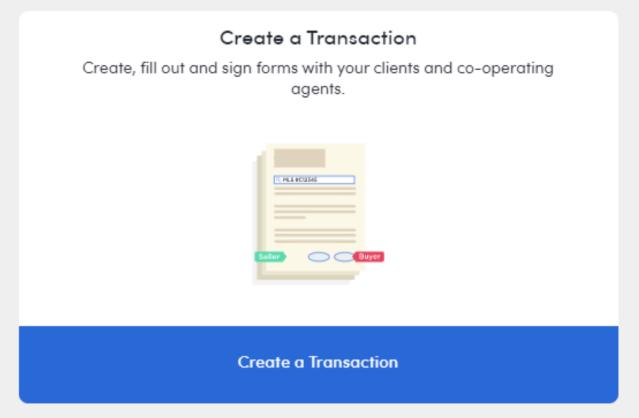

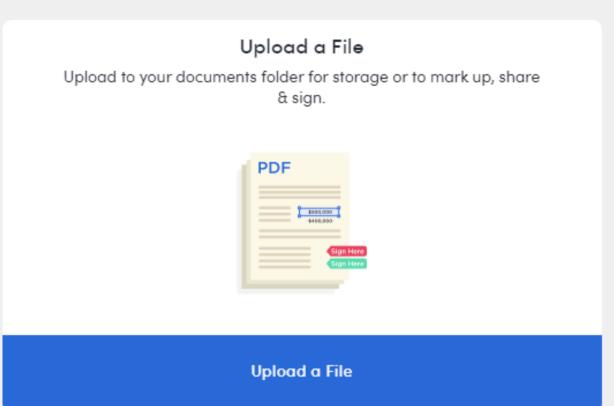

The dashboard allows you to quickly view edits, submissions and announcements from your admin

Announcements

Submissions

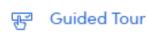

Support

Agent: DOCM01

## Introduction to Transactions

## Your Transactions

The transactions in your Docs+ account are yours alone, they are not those of your team.

### Best Practices

It is a best practice to limit one folder per transaction. You an create sub-folders within a Transaction folder by clicking the '+Folder' button,

## How They Work

Your Transactions can be acessed by clicking the 'Transactions' button on the left navigation menu. To access any client's documents, just click on that client's file folder from this page.

## New Transaction?

Creating a new transaction is simple. Simply click the 'New Transaction' button. More forms can be added to the folder by clicking the '+Form' or 'Upload' bottons inside any transaction file.

# Packages

#### OFFERS MADE SIMPLE

Document packages are fully customizable template collections of pre-filled forms that make offer generation quick and easy. New Packages can be created from the Packages page on the left navigation bar. To create a new package from scratch by clicking the '+Package' button at the top of the page.

Packages can be organized into folders by clicking '+Folder'.

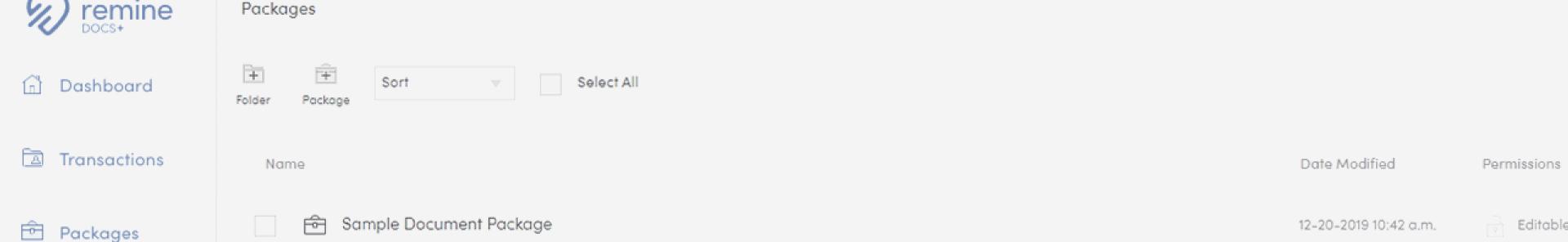

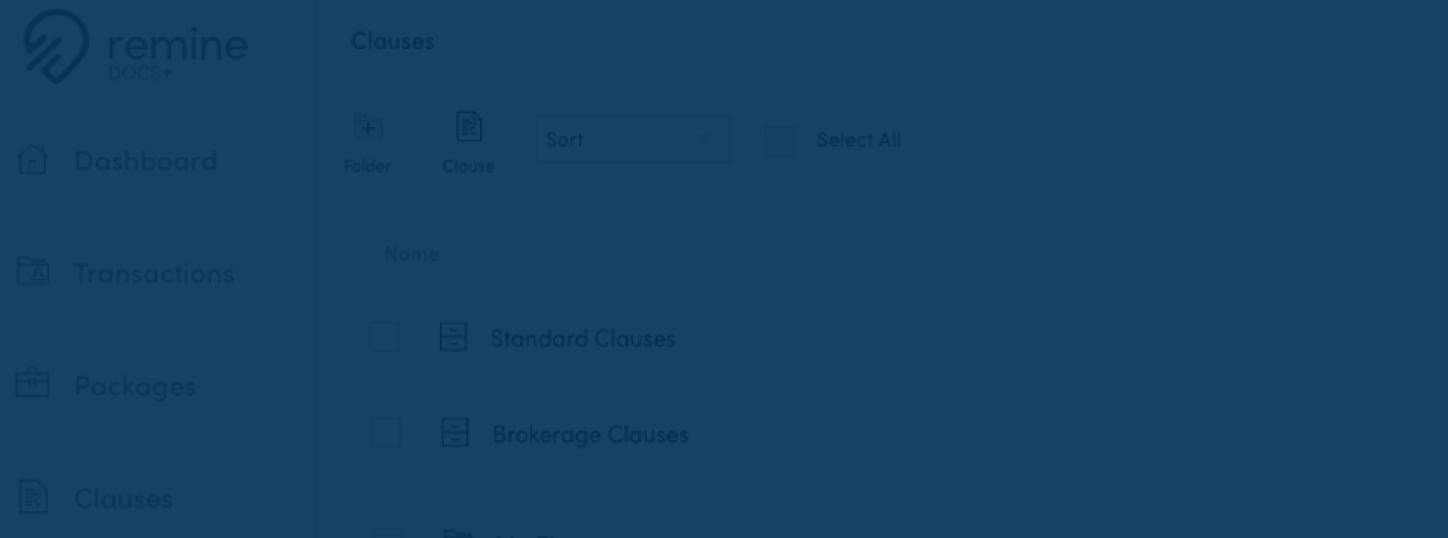

## Clause Kits

Repeatedly adding clauses/stipulations one-by-one is arduous and can lead to costly errors. Agents can save time with Clause Kits - collections of clauses curated by agents, brokers or their Association that can be added directly to contracts in a few clicks. From the 'Clauses' page in the left navigation bar, you can upload your own custom clauses by clicking the 'Clause' button at the top of the screen,

#### **ALWAYS KNOW WHAT'S NEXT**

The checklist builder helps you to always know what is next in the transaction and ensures that no important steps are items are missed in the transaction process. From the 'Checklist' page on the left navigation bar, click 'Checklist' from the top of the page and add tasks by selecting 'Add Tasks'.

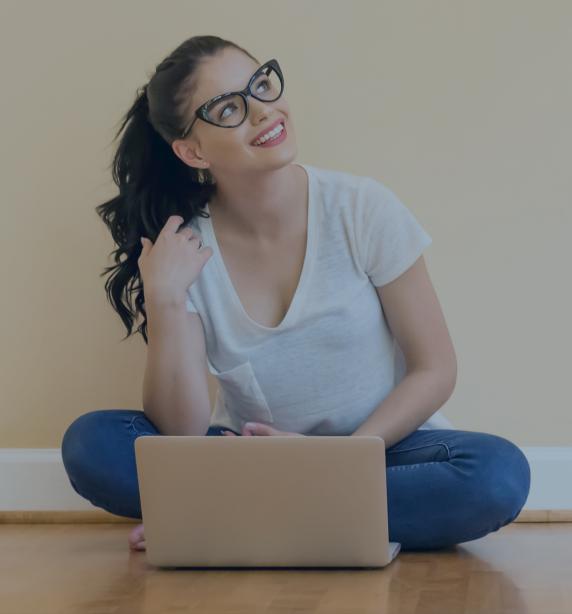

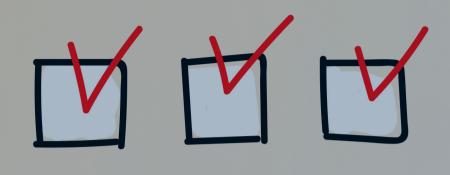

# CHECKLIST

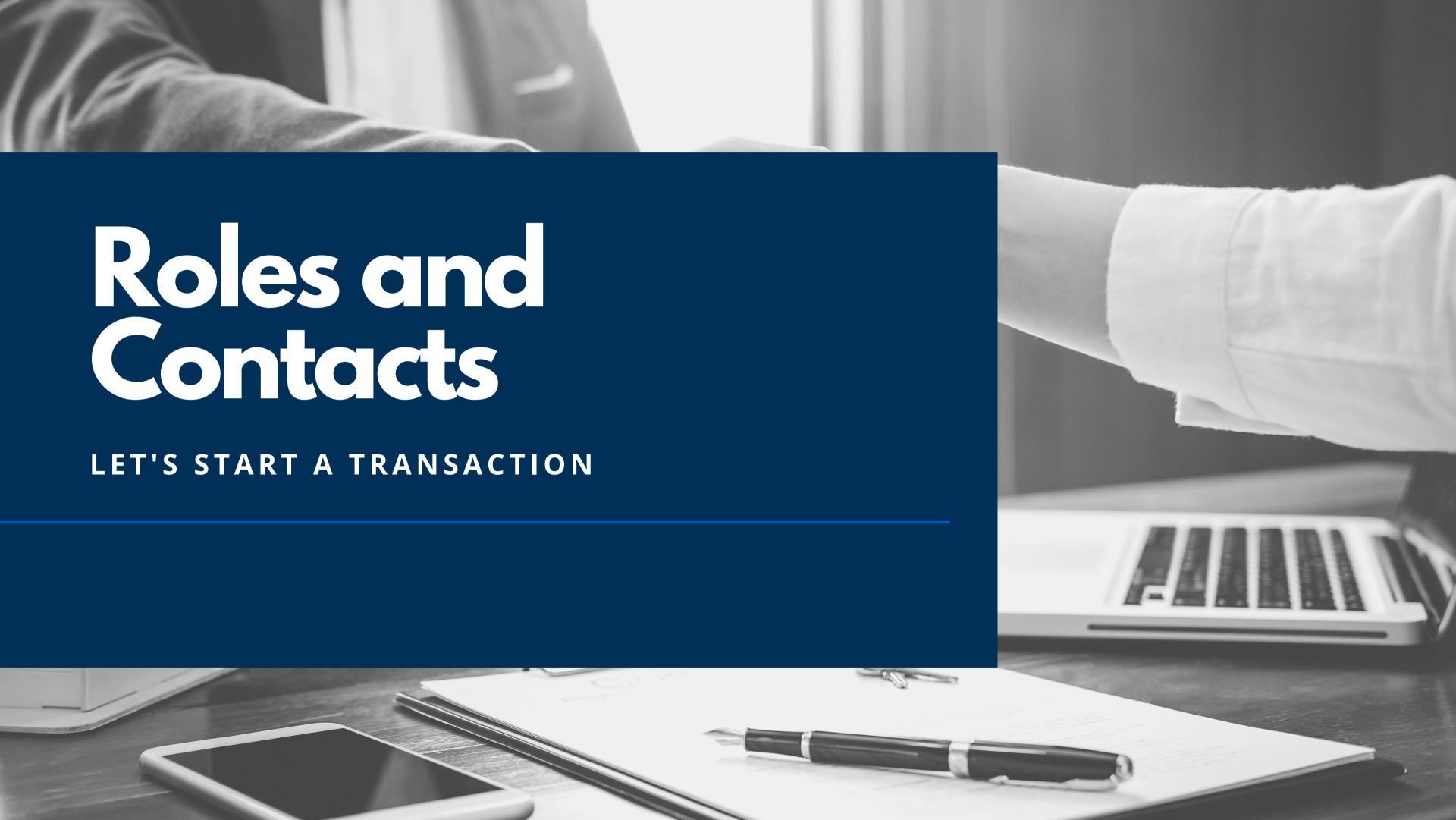

## Roles

#### THE BEST WAY TO LEARN IS TO TRY IT YOURSELF

# TestListing Agent

The agent representing the seller.

# TestBuyer's Agent

The agent representing the buyer.

## TestBuyer

## TestSeller

The party purchasing the The party selling the property.

property.

# Using Test Contacts

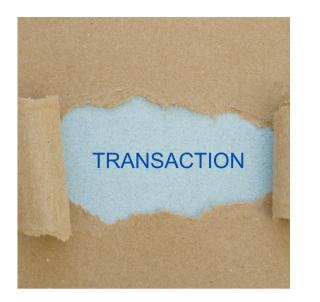

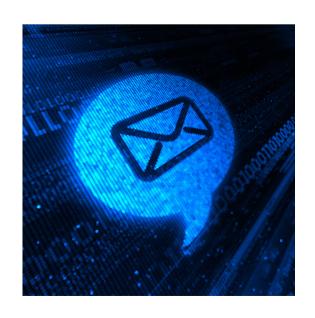

### **Create a Transaction**

Click 'Create a Transaction' from the Dashboard and choose which side of the deal you are representing.

# Use Test Contacts for Roles

Add your testbuyer(s), testseller(s) and test cooperating agent to practice.

## Send

After filling your form out as desired, select 'Send" from the upper right hand corner. When using test contacts, you will receive an email seeing the view of each role in the transaction.

# What should you always do before sending a transaction?

CHECK THE PEOPLE BANNER FOR THE ROLES!

# Upload to Docs+

Received an offer as PDF? Need to Upload an Image? We got you covered!

## **PDF**

To upload a document into Docs+, click 'Upload' on the Dashboard or within any Transaction folder.

## **Image**

Any non-PDF will need to be converted into a PDF in order to be opened and edited in-app. From within the Transaction folder, click on the file to open it and select 'Clone & Convert' to make a PDF copy that can be viewed, edited and signed.

## Mark-Up Tools

An assortment of 'Mark Up' tools are available while viewing a PDF. These tools allow you to draw, add text, add signature/initial tags, rotate pages (handy for upsidedown faxes) & split multi-page files into separate documents.

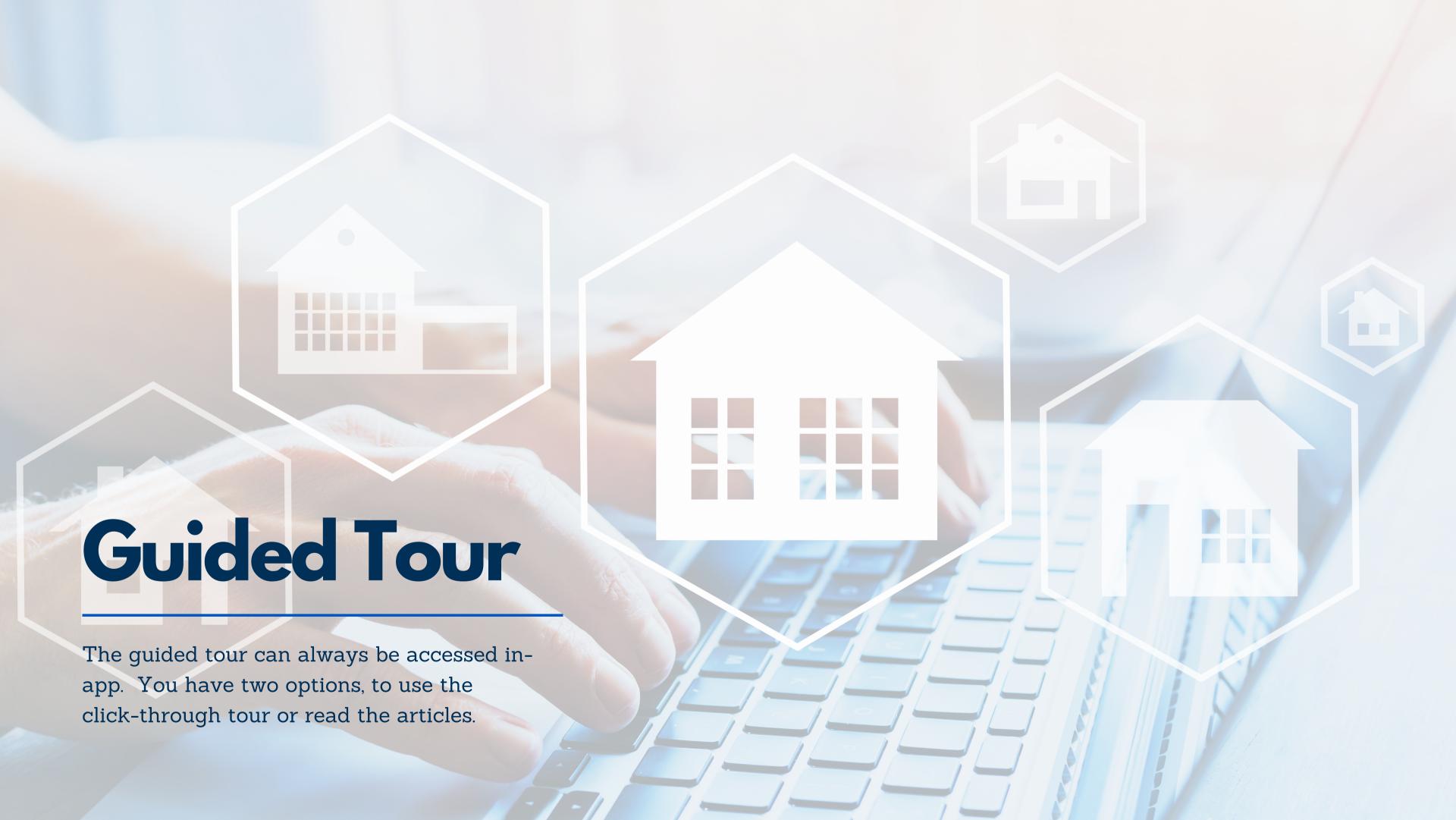

## Golden Rules of Docs+

## Linking

Each Smart Form will pull information from other associated documents in the folder when it's <u>first opened</u> - so start with "field heavy" forms like purchase and sale agreements before opening other forms.

# **Unique Emails**

Docs+ identifies each individual party member by their unique email address, so everyone participating in a transaction must have their own email address.

# Check the People

Always review the 'People' banner to ensure that each party member will be able to view, interact and sign each document as expected.

## More Tips

- Chrome is our preferred browser
- You can always convert a Smart Form to a PDF, if needed.
- Pay attention to the icon types (Smart Form, PDF or blank).

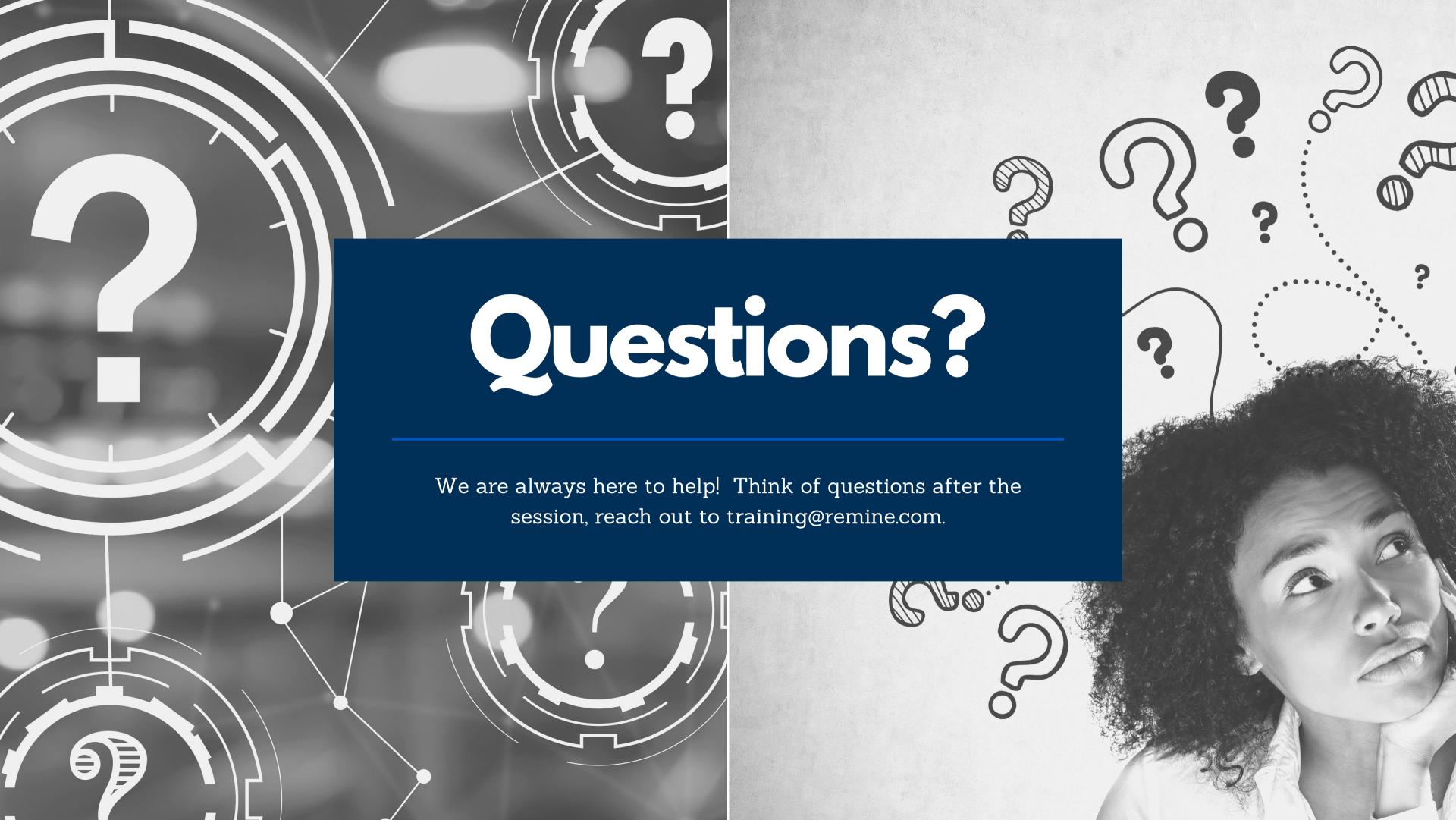